(A)

 $(B) = -$ 

 $(C)$  =

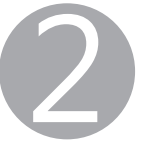

# **Prvé spustenie 2**

### **Príprava**

- Vo svojom smartfóne/tablete aktivujte pripojenie Wi-Fi.
- Ak používate smerovač bezdrôtovej siete, pripojte k nemu smartfón/tablet.
- Informácie o postupe nájdete v príručke k smartfónu/tabletu a smerovaču bezdrôtového pripojenia, alebo sa môžete obrátiť na ich výrobcov.
- **1.** Do svojho smartfónu alebo tabletu nainštalujte aplikáciu Canon PRINT Inkjet/SELPHY.

**ios** : Vyhľadajte aplikáciu "Canon PRINT" v obchode App Store.  $\overline{\text{Cannon}}$  | Android]: Vyhľadajte aplikáciu "Canon PRINT" v obchode Google Play.

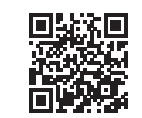

**3.** Ťuknite na nainštalovanú možnosť **PRINT**.

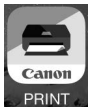

**4.** Zobrazenie nasledujúcej obrazovky znamená, že bolo nastavenie dokončené.

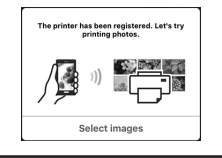

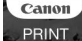

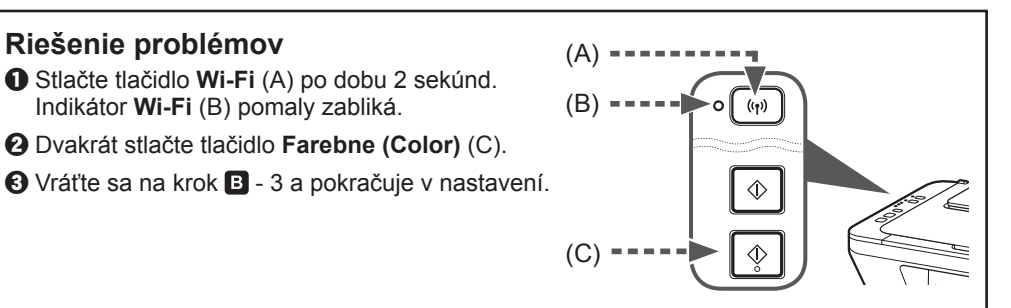

- Ak je pripojenie vášho smartfónu/tabletu úplné v kroku 5 v dokumente **Prvé spustenie 1**, nie je
- potrebné nastavenie pomocou tejto príručky. • Nastavenie pripojenia je potrebné uskutočniť u každého smartfónu/tabletu. Podľa potreby opakujte nastavenie od kroku 1 pre každý ďalší smartfón/tablet.

Pri nastavení postupujte podľa pokynov uvedených na obrazovke.

Ak sa hlásenie "Printer is not registered. Perform printer setup?" nezobrazí, pozrite si časť "Riešenie problémov" nižšie, nastavte tlačiareň a počkajte, kým sa zobrazí hlásenie.

**3.** Na domovskej obrazovke vášho smartfónu/ tabletu ťuknite na možnosť **Nastavenia (Settings)** a potom ťuknite na možnosť **Canon\_ij\_XXXX** v nastavení Wi-Fi.

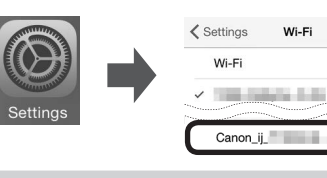

**4.** Ťuknite na nainštalovanú možnosť **PRINT**.

## **Android**

Pri nastavení postupujte podľa pokynov uvedených na obrazovke.

Ak sa v zozname nezobrazí položka **Canon\_ij\_XXXX**, postupujte podľa pokynov v časti "Riešenie problémov" pri používaní tlačiarne nižšie a vyčkajte na zobrazenie položky **Canon\_ij\_XXXX**.

XXXX sa môže líšiť v závislosti od vašej tlačiarne.

**2.** Overte stav indikátora **Wi-Fi** na tlačiarni.

## B. **iOS**

**5.** Zobrazenie nasledujúcej obrazovky znamená, že bolo nastavenie dokončené.

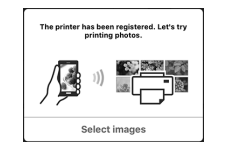

**3.** Ťuknite na nainštalovanú možnosť **PRINT**.

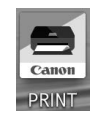

 $\bigcirc$ 

 $\bullet \in (i)$ 

 $\widehat{\mathbf{z}}$ 

Pri nastavení postupujte podľa pokynov uvedených na obrazovke.

Jestliže se zpráva "Tiskárna není zaregistrována. Přejete si spustit nastavení tiskárny? (Printer is not registered. Perform printer setup?)" delší dobu nezobrazí, postupujte při práci s tiskárnou podle pokynů v části "Řešení potíží" níže a vyčkejte na zobrazení zprávy.

**4.** Zobrazenie nasledujúcej obrazovky znamená, že bolo nastavenie dokončené.

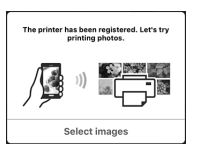

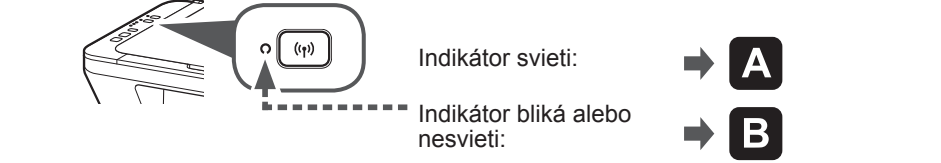

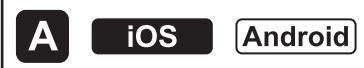

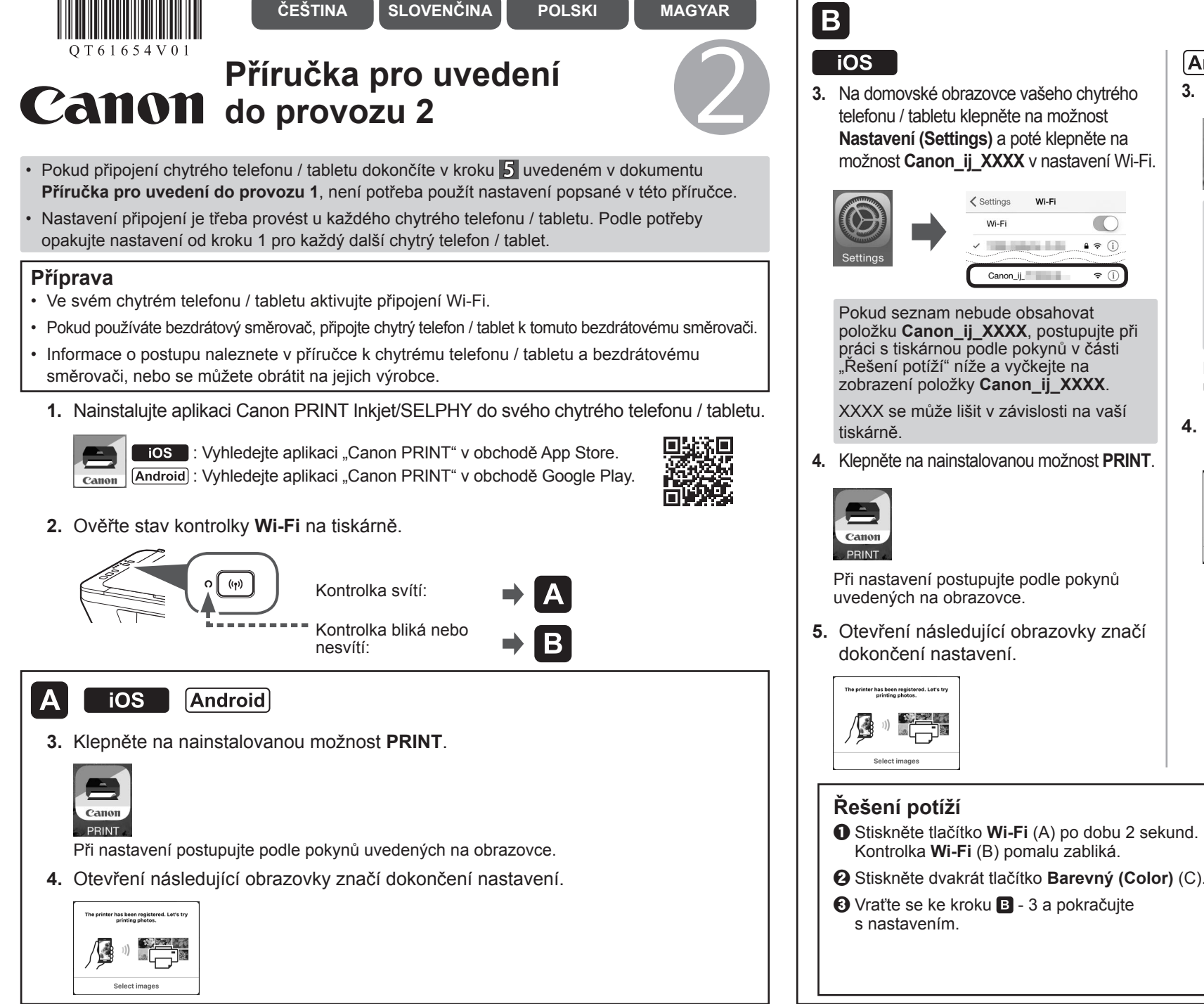

## **Android**

**3.** Klepněte na nainstalovanou možnost **PRINT**.

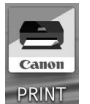

Při nastavení postupujte podle pokynů uvedených na obrazovce.

**4.** Otevření následující obrazovky značí dokončení nastavení.

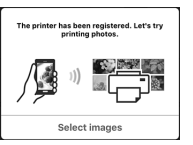

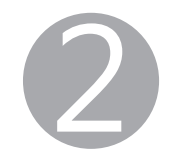

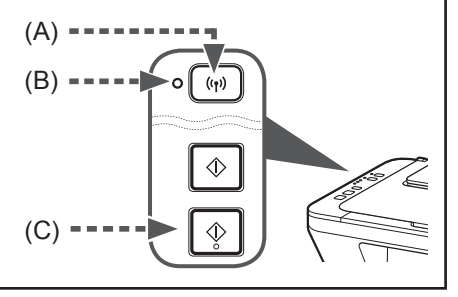

2

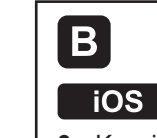

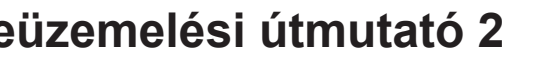

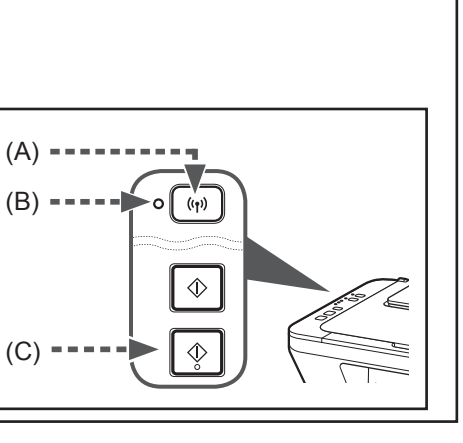

## **Beüzemelési útmutató 2**

## **Előkészületek**

- Kapcsolja be a Wi-Fi funkciót az okostelefonján/táblagépén.
- Ha vezeték nélküli útválasztóval rendelkezik, akkor az okostelefonját/táblagépét a vezeték nélküli útválasztóhoz csatlakoztassa.
- A műveleteket az okostelefon/táblagép és a vezeték nélküli útválasztó kézikönyve ismerteti, vagy forduljon a megfelelő gyártókhoz.
- **1.** Telepítse a Canon PRINT Inkjet/SELPHY alkalmazást az okostelefonjára/táblagépére.

**ios** : Keresse meg a "Canon PRINT" alkalmazást az App Store áruházban. [Android]: Keresse meg a "Canon PRINT" alkalmazást a Google Play áruházban.

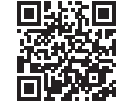

**3.** Koppintson a telepített **PRINT** alkalmazásra.

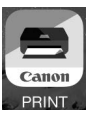

**4.** Ha megjelenik a következő képernyő, akkor befejeződött a beállítás.

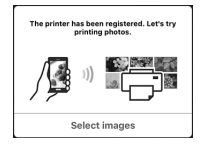

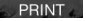

- Ha a **Beüzemelési útmutató 1 5** lépésében befejezte okostelefonjának/táblagépének csatlakoztatását, akkor nem kell végrehajtania a jelen kézikönyv beállításra vonatkozó utasításait.
- A kapcsolatot minden egyes okostelefonra/táblagépre be kell állítani. Szükség esetén az 1. lépéstől kezdve ismételje meg a beállítási eljárást a többi okostelefonra/táblagépre.

A képernyőn megjelenő utasításokat követve folytassa a beállítást.

### **Hibaelhárítás**

- $\bullet$  Nyomja meg, és 2 másodpercig tartsa nyomva a Wi-Fi gombot (A). Lassan villogni kezd a **Wi-Fi** jelzőfény (B).
- b Nyomja meg kétszer a **Színes (Color)** gombot (C).
- $\Theta$  A  $\Box$ -3. ponthoz visszatérve folytassa a beállítást.

**3.** Koppintson okostelefonjának/táblagépének kezdőképernyőjén a **Beállítások (Settings)** elemre, majd koppintson a Wi-Fi beállítás **Canon\_ij\_XXXX** elemére.

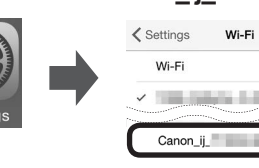

A képernyőn megjelenő utasításokat követve folytassa a beállítást.

- Ha a **Canon\_ij\_XXXX** nem jelenik meg a listán, akkor a nyomtató üzemeltetése érdekében hajtsa végre az alábbi, "Hibaelhárítás" című szakaszban leírt eljárást, és várjon, amíg meg nem jelenik a **Canon\_ij\_XXXX** elem.
- **4.** Koppintson a telepített **PRINT** alkalmazásra. Az XXXX a konkrét nyomtatótól függően változik.

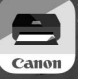

## **Android**

- Po nawiązaniu połączenia ze smartfonem/tabletem w sposób podany w punkcie 5 w dokumencie Pierwsze **uruchomienie 1** nie ma potrzeby przeprowadzania konfiguracji z użyciem niniejszego podręcznika.
- Musisz skonfigurować połączenie w każdym smartfonie/tablecie. W razie potrzeby powtórz wprowadzanie ustawień w innym smartfonie/tablecie od punktu 1.

Ha egy kis idő elteltével sem jelenik meg a "Printer is not registered. Perform printer setup?" üzenet, akkor a nyomtató üzemeltetése érdekében hajtsa végre az alábbi, "Hibaelhárítás" című szakaszban leírt eljárást, és várjon, amíg meg nem jelenik ez az üzenet.

**2.** Nézze meg a **Wi-Fi** jelzőfény állapotát a nyomtatón.

 $\bigcirc$  $\bullet \mathrel{\widehat{\bullet}}$  (i)

**5.** Ha megjelenik a következő képernyő, akkor befejeződött a beállítás.

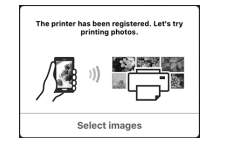

podanymi w poniższym punkcie "Rozwiązywanie problemów" i poczekaj

**3.** Koppintson a telepített **PRINT** alkalmazásra.

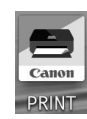

A képernyőn megjelenő utasításokat követve folytassa a beállítást.

**4.** Ha megjelenik a következő képernyő, akkor befejeződött a beállítás.

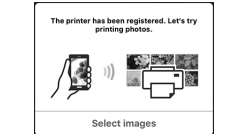

- 
- 

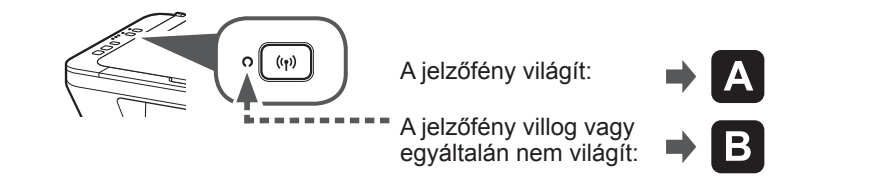

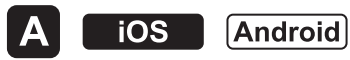

## **Pierwsze uruchomienie 2**

### **Przygotowania**

- Włącz w smartfonie/tablecie funkcję Wi-Fi.
- Jeśli masz router bezprzewodowy, połącz z nim smartfon/tablet.
- Aby dowiedzieć się jak to zrobić, skorzystaj z instrukcji obsługi smartfona/tabletu i routera bezprzewodowego albo uzyskaj informacje od producentów tych urządzeń.
- **1.** Zainstaluj w smartfonie/tablecie aplikację Canon PRINT Inkjet/SELPHY.

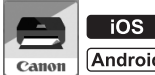

**ios**: Wyszukaj w sklepie App Store aplikację "Canon PRINT". II Android : Wyszukaj w sklepie Google Play aplikację "Canon PRINT".

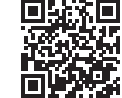

**3.** Dotknij nazwy zainstalowanej aplikacji **PRINT**.

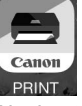

**4.** Jeśli pojawi się poniższy ekran, konfigurowanie dobiegło końca.

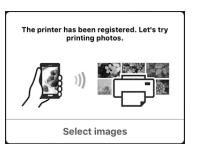

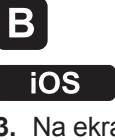

Aby kontynuować wprowadzanie ustawień, postępuj zgodnie z instrukcjami wyświetlanymi na ekranie.

## **Rozwiązywanie problemów**

- a Naciśnij przycisk **Wi-Fi** (A) i przytrzymaj go przez 2 s. Kontrolka **Wi-Fi** (B) powoli miga.
- b Naciśnij dwukrotnie przycisk **Kolor (Color)** (C).
- **O** Wróć do punktu **B** 3, aby kontynuować konfigurowanie.

**3.** Na ekranie głównym smartfona/tabletu dotknij ikony **Ustawienia (Settings)**, a następnie dotknij nazwy **Canon\_ij\_ XXXX** w polu ustawienia Wi-Fi.

Wi-Fi

 $\bigcirc$ 

 $\bullet \in \circledcirc$ 

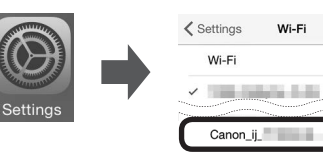

**4.** Dotknij nazwy zainstalowanej aplikacji **PRINT**.

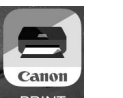

Aby kontynuować wprowadzanie ustawień, postępuj zgodnie z instrukcjami wyświetlanymi na ekranie.

Jeśli nazwa **Canon\_ij\_XXXX** nie pojawi się na liście, obsługuj drukarkę zgodnie z zaleceniami podanymi w poniższym punkcie "Rozwiązywanie problemów" i poczekaj, aż wyświetli się nazwa **Canon\_ij\_XXXX**.

Numer XXXX zmienia się w zależności od drukarki.

Jeśli nie pojawi się na chwilę komunikat "Drukarka jest niezarejestrowana. Wykonać konfigurację drukarki? (Printer is not registered. Perform printer setup?)", obsługuj drukarkę zgodnie z zaleceniami

na pojawienie się komunikatu.

**2.** Sprawdź stan kontrolki **Wi-Fi** na drukarce.

**5.** Jeśli pojawi się poniższy ekran, konfigurowanie dobiegło końca.

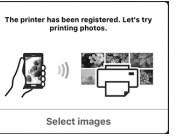

**3.** Dotknij nazwy zainstalowanej aplikacji

**PRINT**.

**Android** 

Aby kontynuować wprowadzanie ustawień, postępuj zgodnie z instrukcjami

wyświetlanymi na ekranie. **4.** Jeśli pojawi się poniższy ekran, konfigurowanie dobiegło końca.

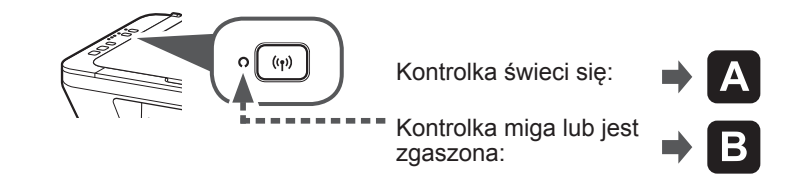

### A [Android] **iOS**